# GHID PENTRU PRIMA UTILIZARE

## **MICROCAT. PRO**

Microcat Pro oferă o flexibilitate fără egal pentru reprezentanța dvs. Aplicația adaptabilă la dispozitivele pe care este vizualizată permite personalului care se ocupă de piese să fie independent de ghișeu, să aibă posibilitatea să caute piese când se află lângă vehicul sau pe drum.

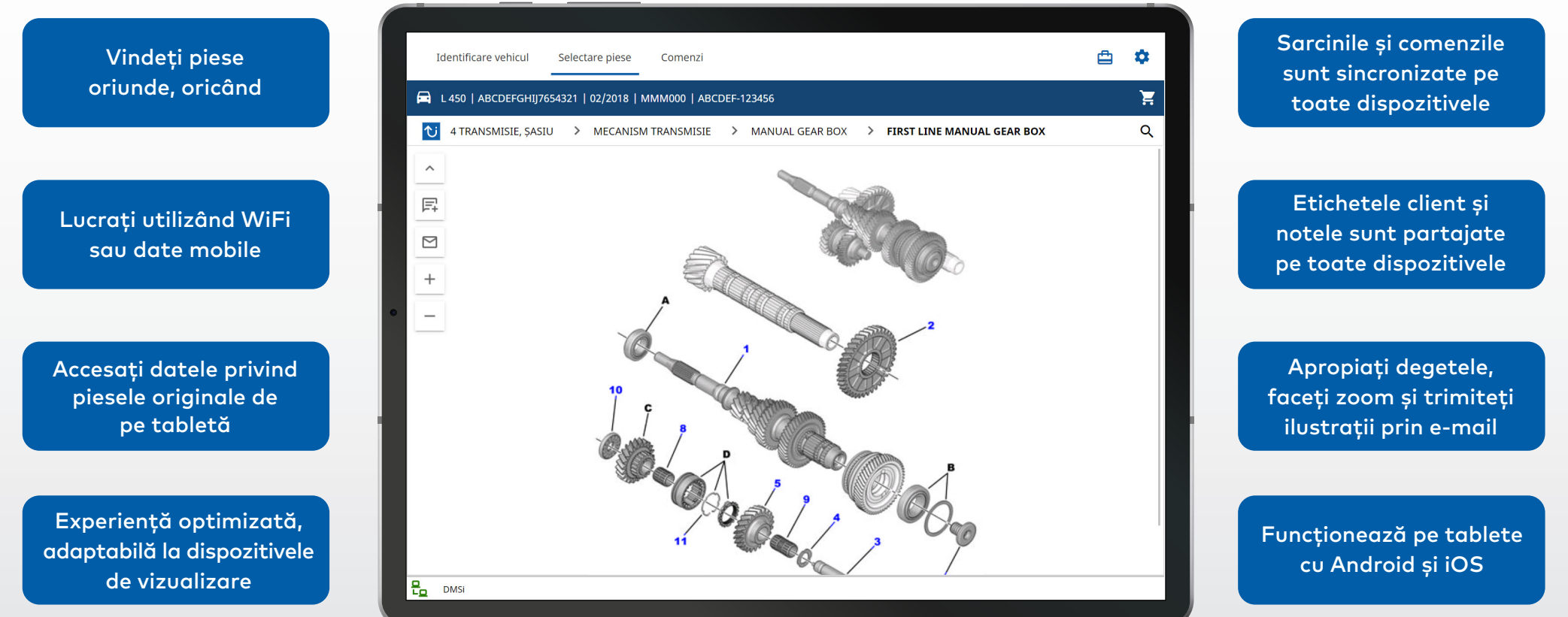

### IDENTIFICARE VEHICUL

Începeți prin a identifica vehiculul după VIN, eticheta client sau numărul de plăcuță de înmatriculare (dacă este disponibil). Folosiți meniul vertical Vehicul pentru a vizualiza alte tipuri de căutare disponibile.

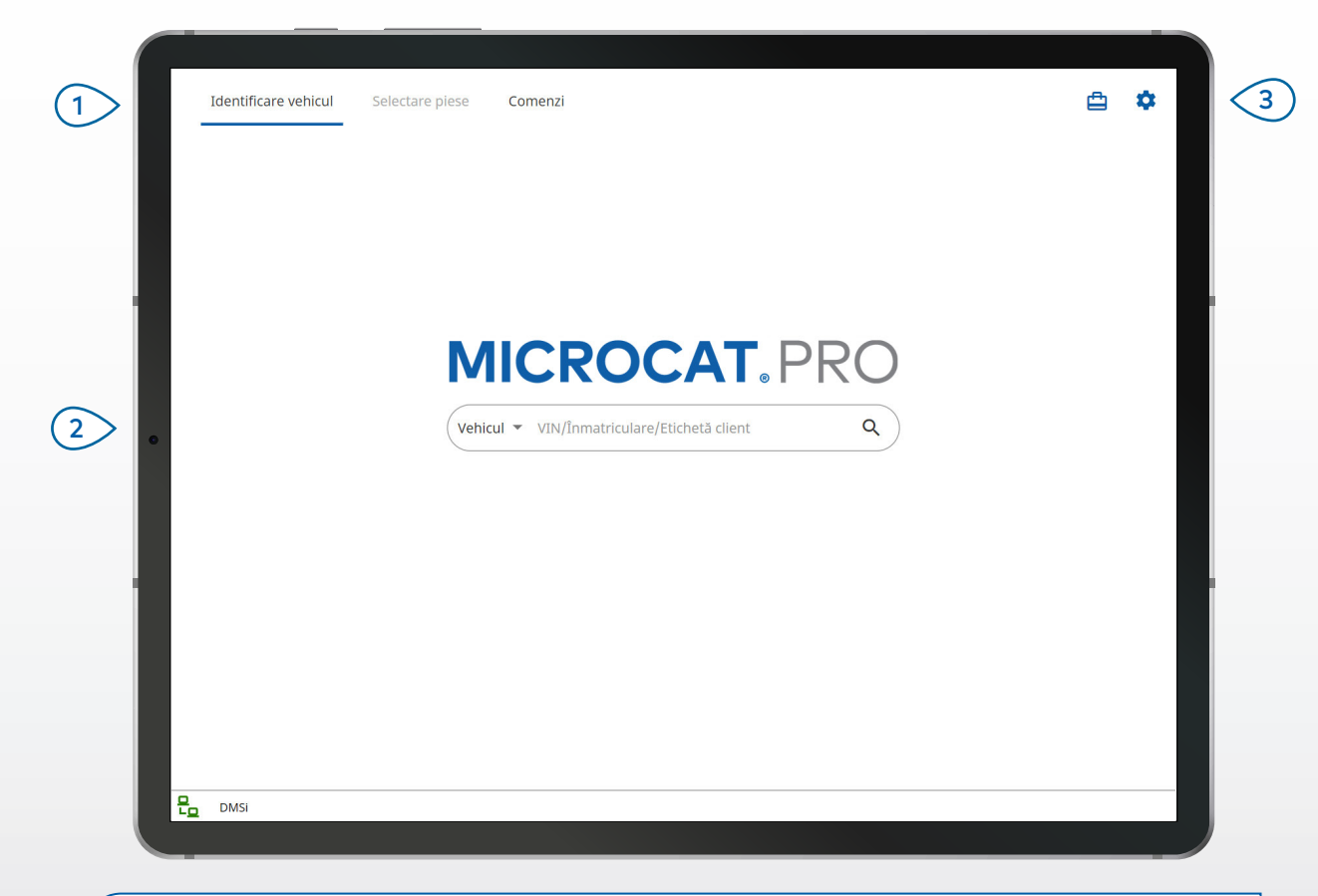

#### **BINE DE ȘTIUT:**

- Tipurile de căutări de vehicule vor varia în funcție de fabricant.
- Pentru a accesa Setări, atingeți pictograma  $\ddot{\bullet}$ .
- Pentru a accesa Sarcini active, atingeți pictograma  $\Box$ .

## **MICROCAT. PRO**

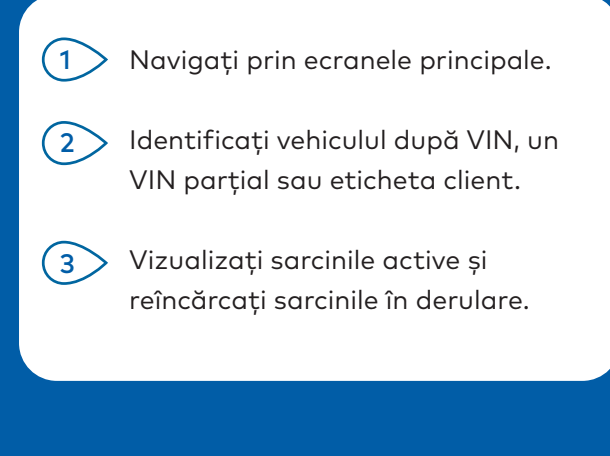

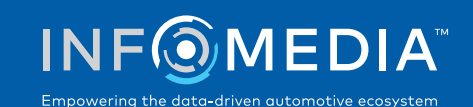

### SELECTARE PIESE

Găsiți rapid și cu precizie piesele căutate cu ajutorul indexului grafic sau al căutării globale. Vizualizați ilustrațiile, adăugați piese la comandă și accesați coșul de cumpărături oricând doriți.

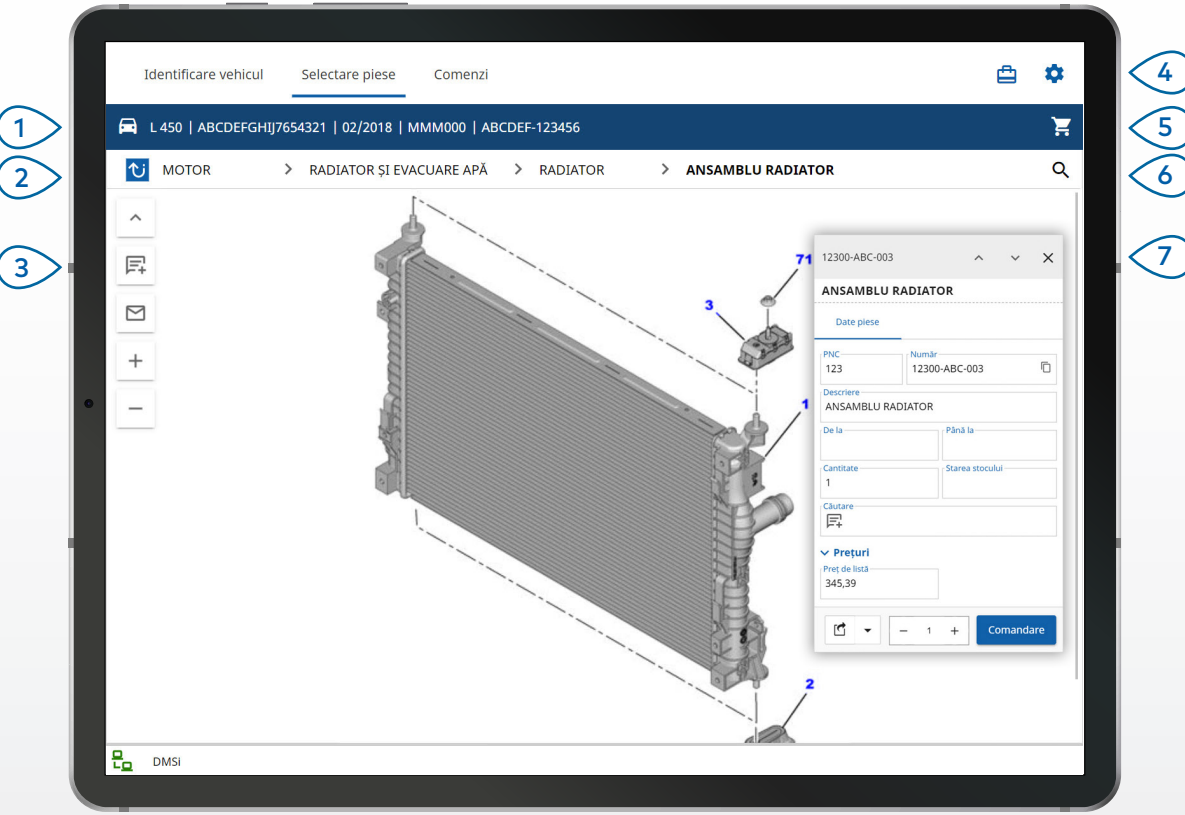

#### **BINE DE ȘTIUT:**

- Pentru a extinde sau a restrânge detaliile vehiculului, atingeți pictograma  $\color{red}\blacksquare$  .
- Pentru a reveni la pasul anterior, atingeti pictograma  $\overline{\mathbf{U}}$  .
- Pentru a parcurge ilustrațiile pagină cu pagină, trageți cu două degete spre stânga sau spre dreapta.
- Pentru a începe o căutare de piese, atingeți pictograma ${\sf Q}$  .

## **MICROCAT. PRO**

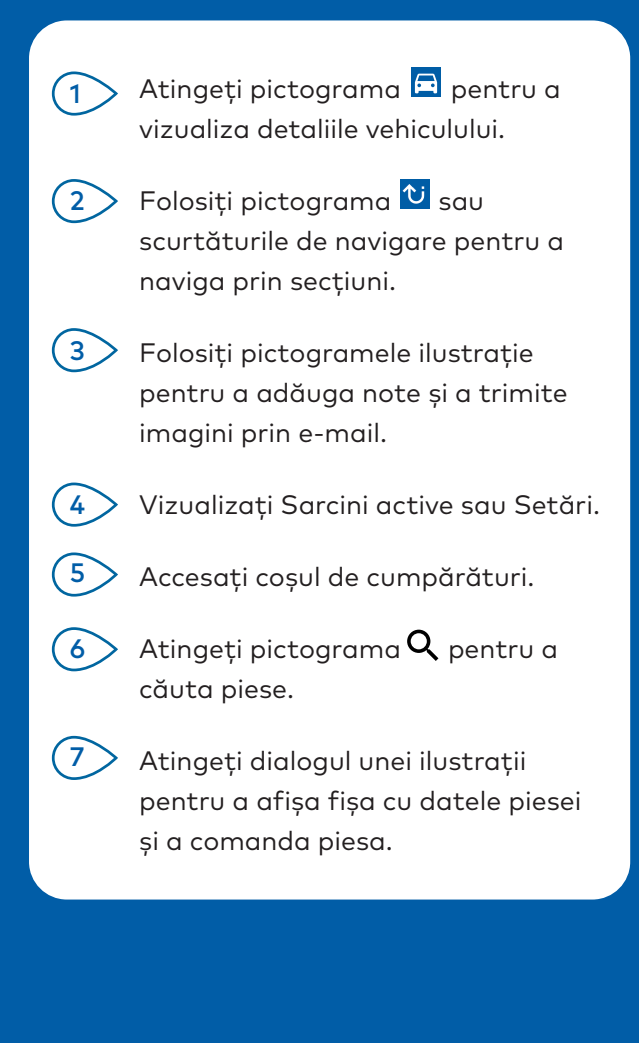

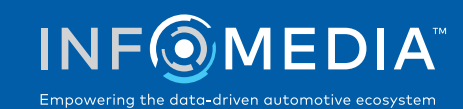

### **COMENZI**

Finalizați comenzile și trimiteți devize profesioniste clienților prin e-mail. Puteți să salvați o comandă și să o accesați de pe fila Comenzi salvate. Toate comenzile salvate sunt disponibile și pe computerul de birou.

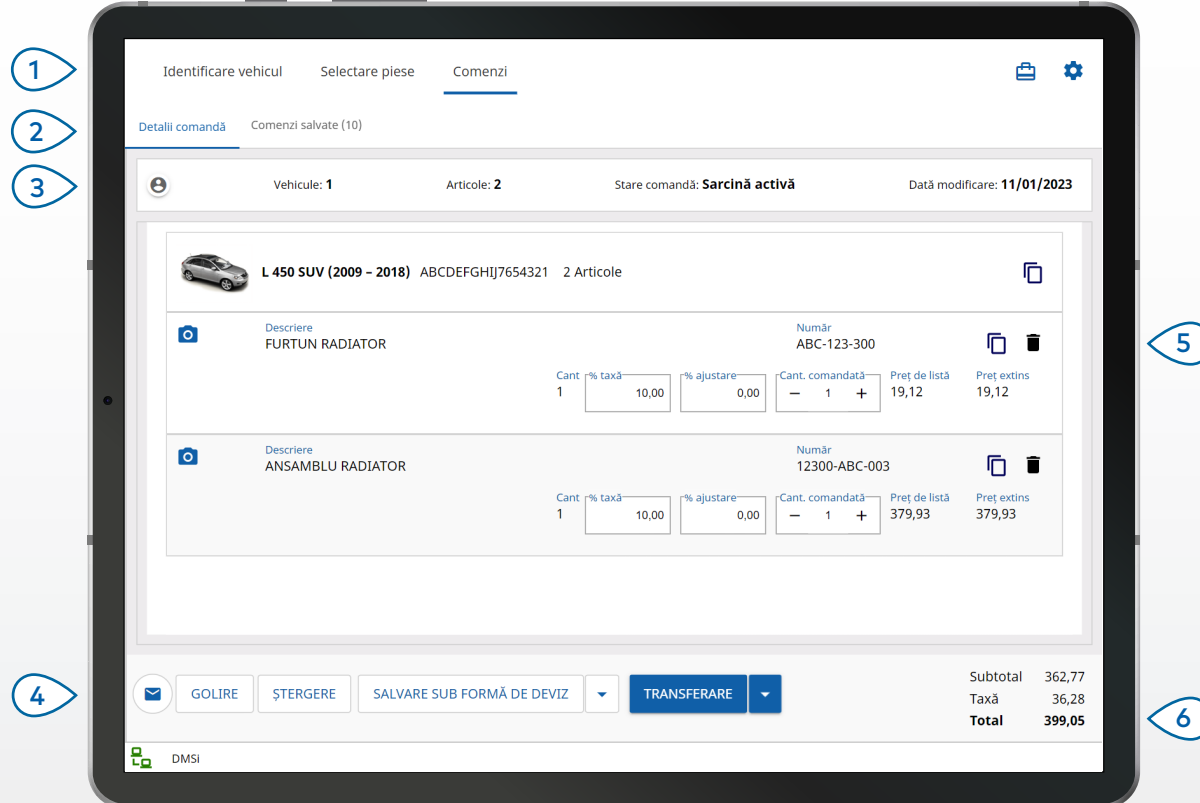

#### **BINE DE ȘTIUT:**

- Pentru a vizualiza o imagine a piesei, atingeți pictograma 0.
- Pentru a salva o comandă în vederea accesării ulterioare, atingeți Salvare sub formă de deviz.
- Pentru a copia și lipi detaliile piesei, atingeți pictograma  $\overline{\mathbb{O}}$ .

## **MICROCAT. PRO**

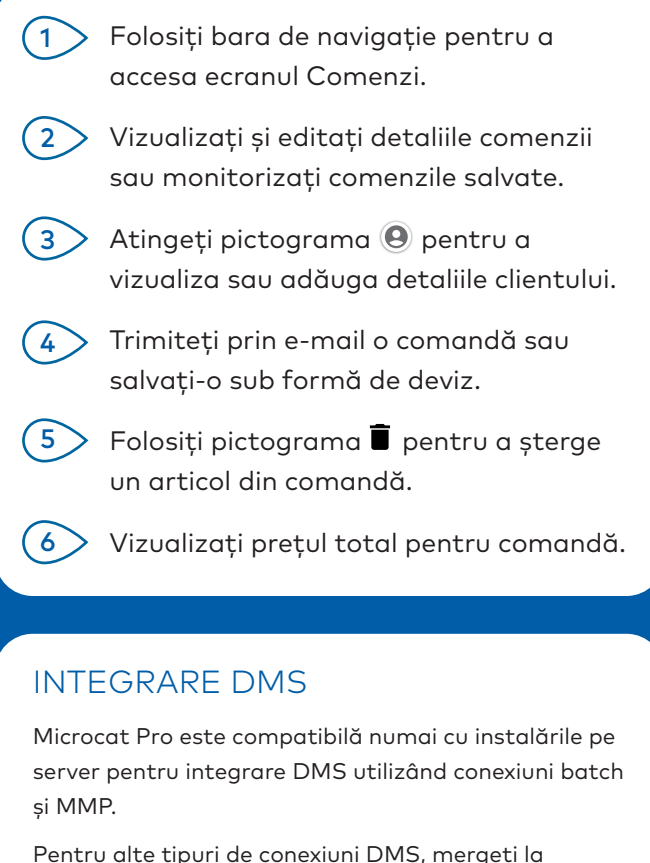

computerul de birou și accesați Sarcini active sau Comenzi salvate pentru a transfera piesele la DMS.

Contactați Serviciul clienți pentru asistență privind integrarea DMS.

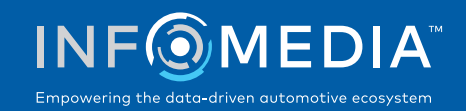

#### 5.

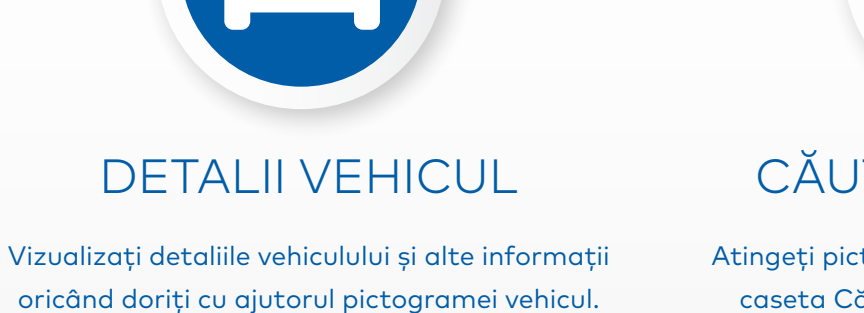

Trimiteți detaliile vehiculului prin e-mail unui client sau adăugați o notă la un VIN.

6

# CARACTERISTICI CHEIE

## TARE GLOBALĂ

tograma căutare pentru a utiliza caseta Căutare globală. Trebuie doar să introduceți un cod de piesă, o descriere de piesă, un număr de piesă sau o secțiune. Apoi apăsați pe pictograma căutare.

Puteți să introduceți și descrieri din mai multe cuvinte și coduri de piesă multiple.

Căutare globală • FURTUN RADIATOR

Căutare globală • 131313 656656 890890

 $-20 -$ 

 $15 -$ 

 $\times$  Q

 $\times$  Q

### SARCINI ACTIVE

De fiecare dată când identificați un vehicul și comandați piese, sarcina este salvată drept sarcină activă. Toate sarcinile active sunt disponibile și pe computerul de birou.

Acest lucru înseamnă că puteți accesa o sarcină din Sarcini active pe tabletă și pe computerul de birou.

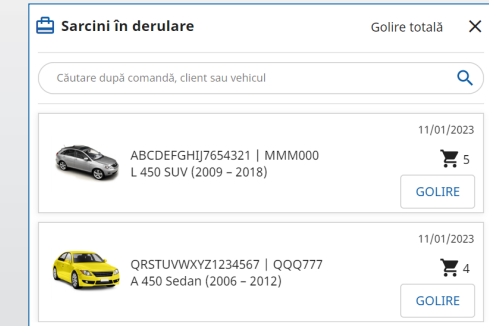

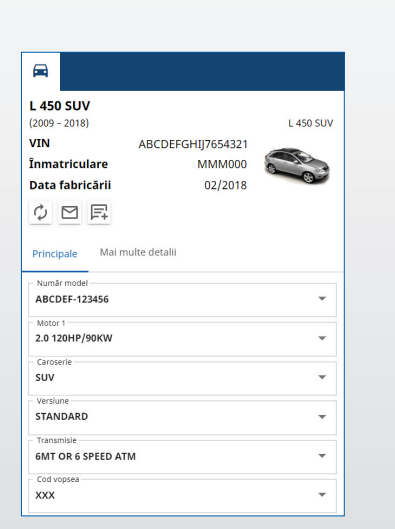

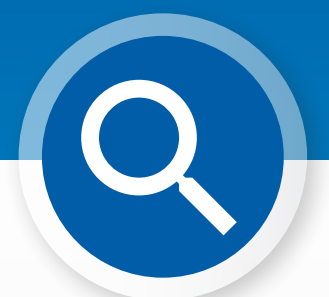

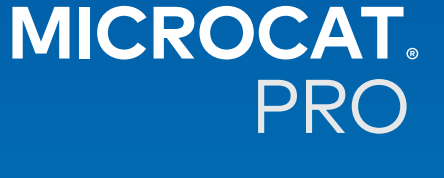